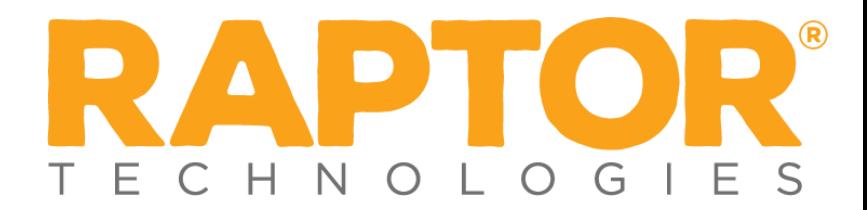

## **Drill Manager Notification Guide**

As a *District Admin,* you can send any *Contact* of your choice automated notifications. *Building Admins* can also send automated notifications to any *Contact* of their choice. To set up these automated notifications you will need to navigate to the *Emergency Mgmt. Drill Manager Settings* located in the *Modules Settings* of the *Admin* menu in the Navigation Menu.

Once at the Drill Manager Settings you will see the *Notification Management* area with the automated notifications. Let's dive into these notifications:

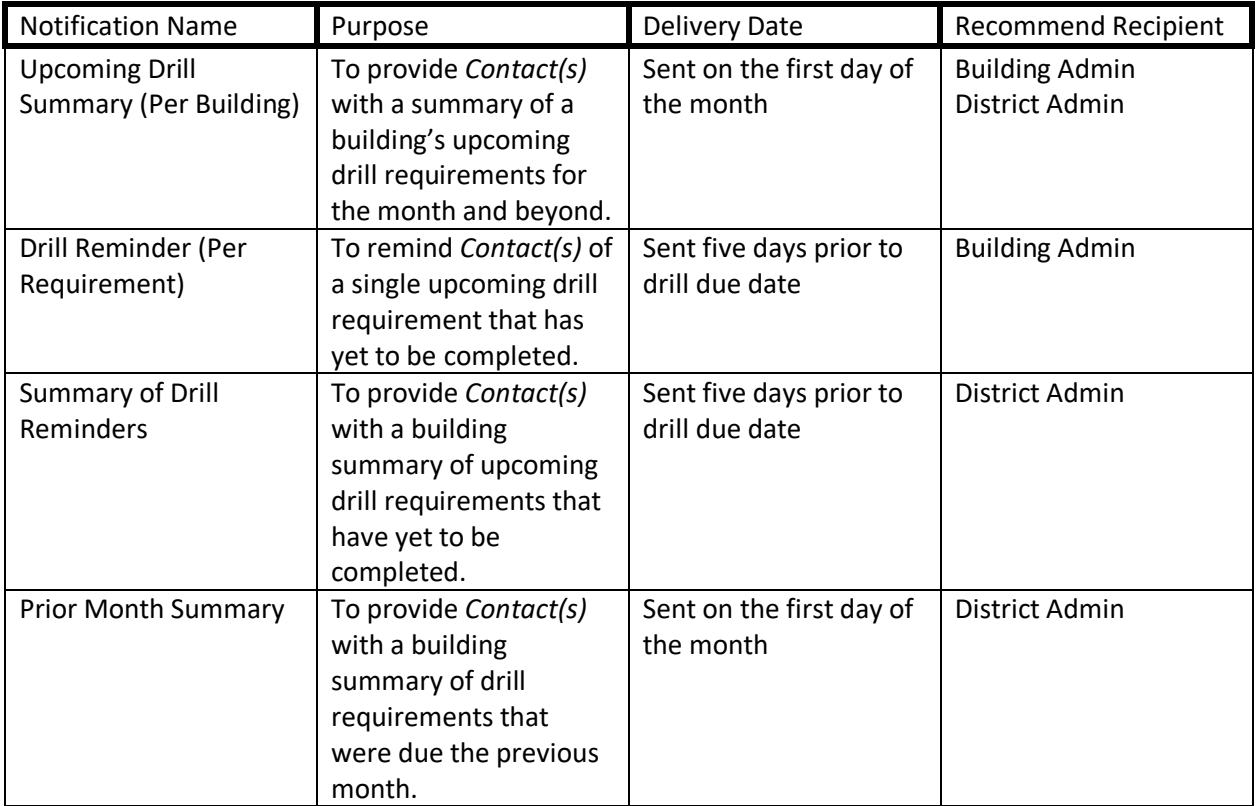

To add a *Contact* to a Drill Manager Notification you will need to select the details of the notification. Next you will need to enable the notification. The *Email Text* contains the default message that your *Contacts* will receive. To add a *Contact,* select *+Add Contact* and a drop-down list of all your *Contacts* will appear; from there, just select the appropriate contacts. Once you have selected the *Contacts,*  select *Save*, and now your notification is set up and aligned with your drill schedule (see Figure 1).

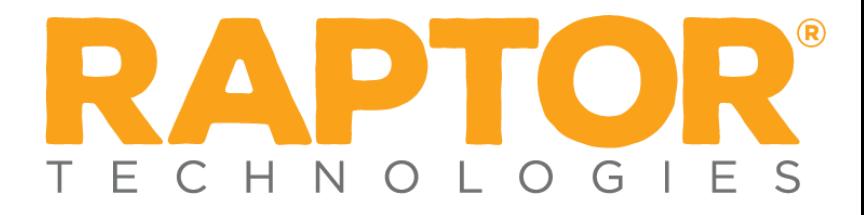

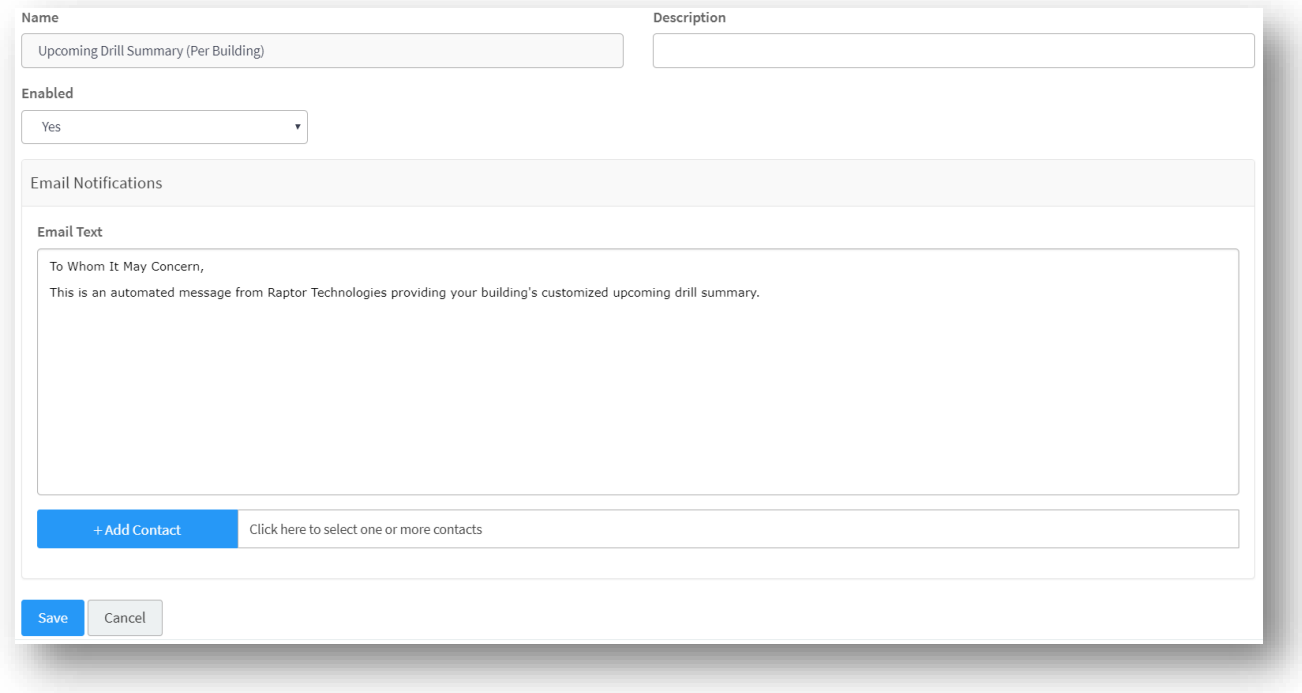

*Figure 1*